# **Blackboard Assignment Tool**

How to use e-submission & feedback tools

# Contents

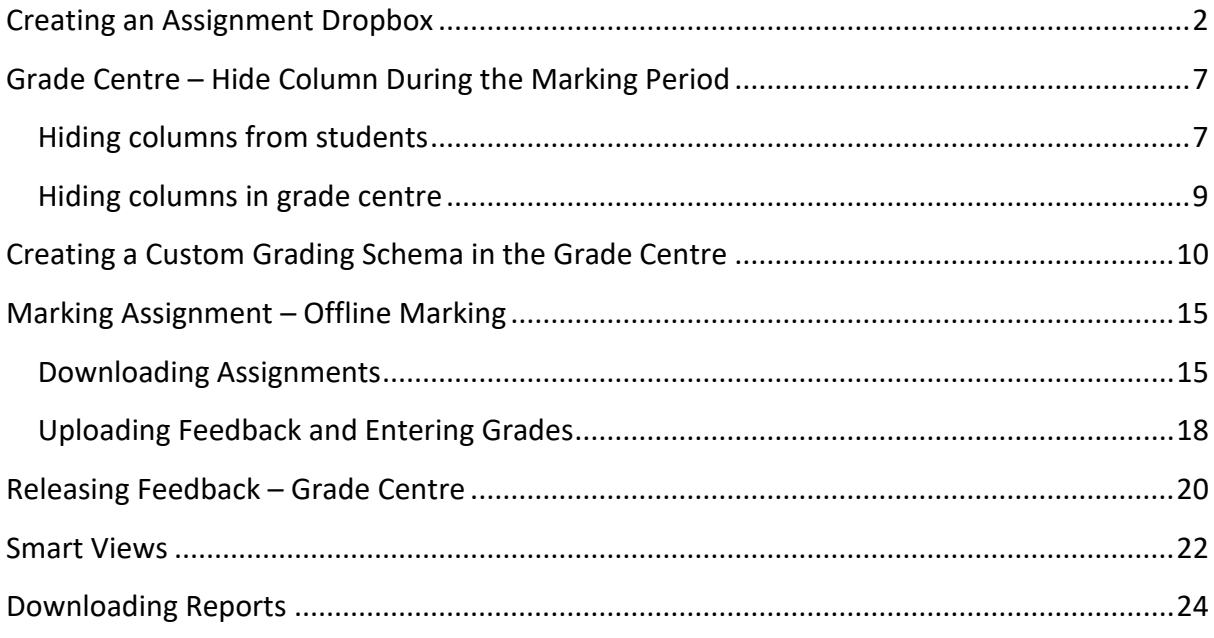

# <span id="page-2-0"></span>Creating an Assignment Dropbox

Within a content area in Blackboard 9.1 normally the Module Assessment section:

1. Move your mouse over the **Assessment** button.

2. From the drop-down menu select Assignment. This will take you to the setup page for the Assignment properties.

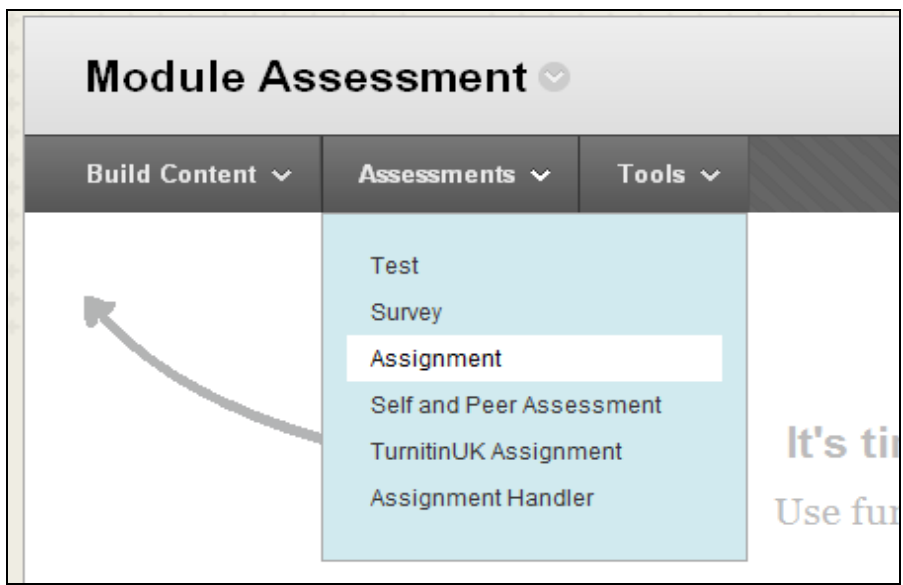

3. Enter a name for the assignment. This should be unique, concise and reflect the assessment objective. Please refer to faculty policy for further assistance.

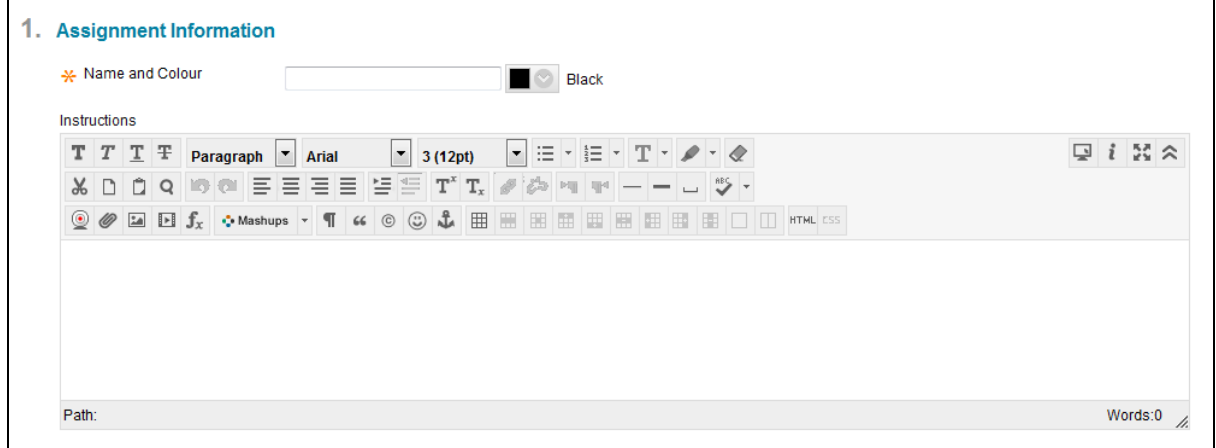

4. The description for the assignment is entered in the **Description** box. Instructions can also be entered here.

#### **Example Text that can be used for Description**

- Description for the assignment.
- Please also consider including the following guidance:
- Relevant information from the module / programme handbook such as:
- The % the paper is worth e.g. 40% for the module / programme / year
- Word count e.g. 1500 words
- Learning outcomes this assignment addresses
- Assignment structure
- ... perhaps refer the student back to the handbook.

#### **Example text that can be used for Instructions**

- Assignment instructions.
- Also consider including the following guidance:
- - Please ensure that the cover sheet(s) supplied (attached) with this assignment is/are the first few pages of your assignment.
- - Please enter your name and student number on the assignment cover sheet.
- - Please ensure that your assignment fulfils the requirements laid out in the module / programme handbook.
- - Please keep a copy of your assignment and the receipt you receive for your records.

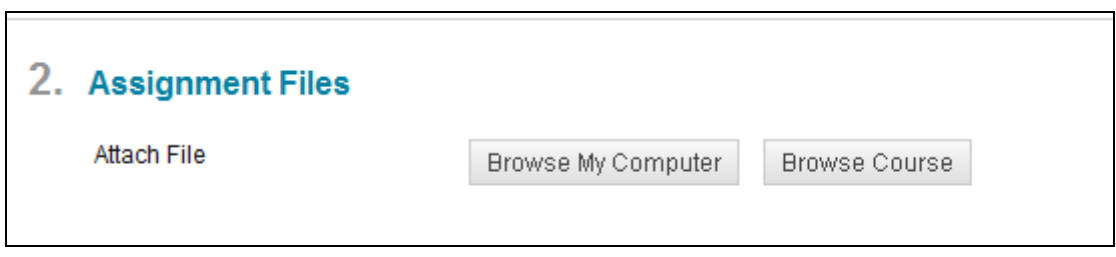

5. If you want to provide additional information or files such as a coversheet or assignment template to accompany the assignment, you can do so by clicking the Browse my Computer in the Assignment Files section. Multiple files can be uploaded.

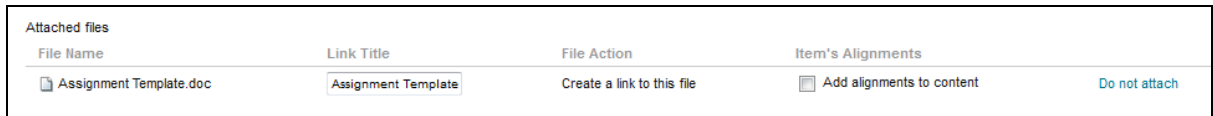

6. The **Link Title** is the name that will be given to the uploaded file attachment.

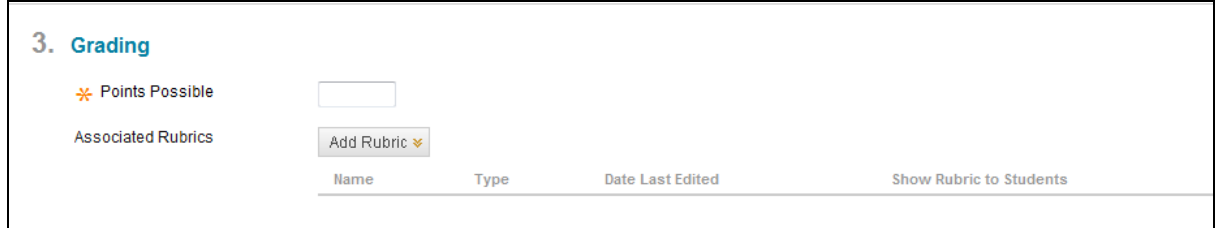

#### Grading

#### 1**. Enter points possible** – Enter 100

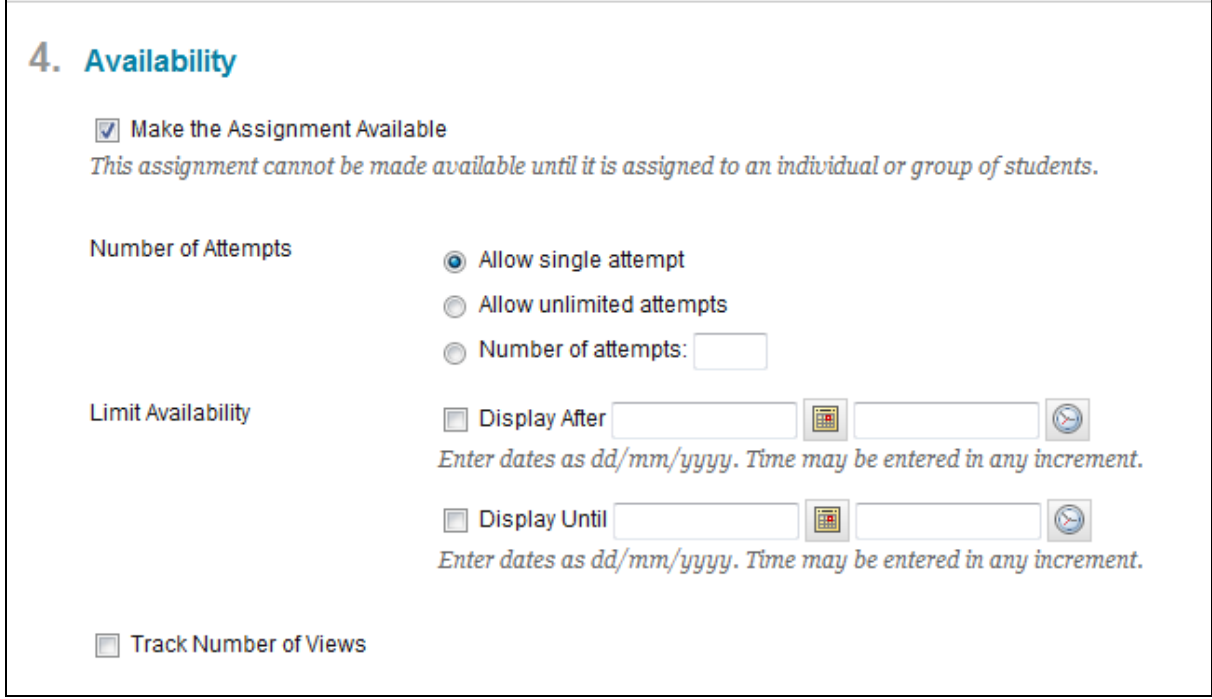

#### Make the Assignment Available

1. Select check box to make assignment available to students

#### Number of attempts

2. **Allow single attempts** – Only one attempt allowed **All unlimited attempts** – Attempts can be made as many times as required **Number of attempts** – Define the number of attempts allowed

\*If you only allow one attempt you will have to reset that student's submission if they want to re-submit.

Limit Availability (This means all assignment dropboxes can be set at the start of term)

3. You have the option to Choose date restrictions if you want to control the date and times that the assignment will be visible. You may want to extend the visibility of the assignment past the due date in order to cater for resubmissions and late submissions.

In order to set these values you must click the check box for the respective setting. You may select one or both date restrictions.

The Display After date will restrict visibility of the assignment to students until the specified date and time are reached.

The Display Until date will hide the assignment from students after the specified date and time.

It is recommended that you set the Display until date in order to hide the assignment from students once the assignment is deemed ended.

Note: The Assignment Due Date should not be past the Display until Date.

4. If you would like to **Track Number of Views** for the assignment select **Yes**. By default this option is set to **No**. You can view Reports from Blackboard if option it selected to yes on how many times the assignment dropbox has been accessed.

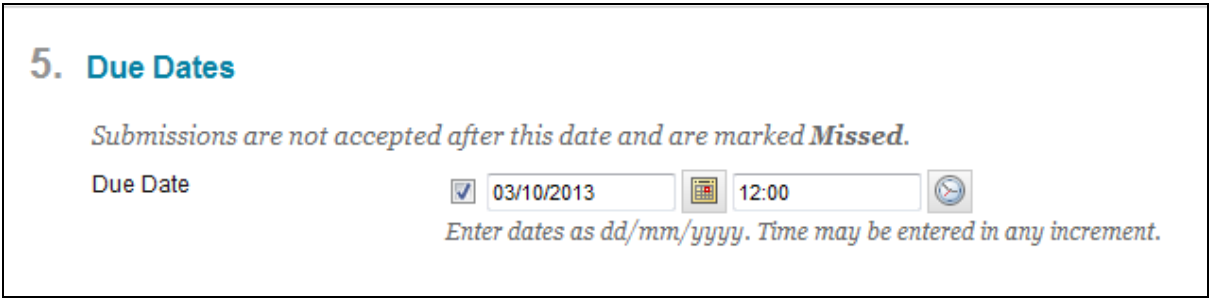

5. The **Due Date** is the date the assignment must be submitted by. You can select the date using the **Date Selection Calander** (a). Dates may also be entered manually using the date format dd/mm/yyyy. Times can be selected from the **Time Selection Menu** (b). They may also be entered manually in any increment.

Note: The assignment will not be hidden from students once the due date is reached. Please see the Date Restrictions settings for automating visibility of the assignment.

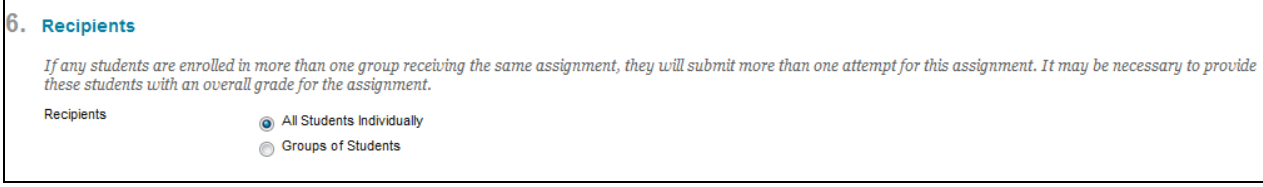

6. The **Assignment Type** can be setup as an **Individual Assignment** or **Group Assignment** for students to complete. In both instances one submission will be required by each individual or group.

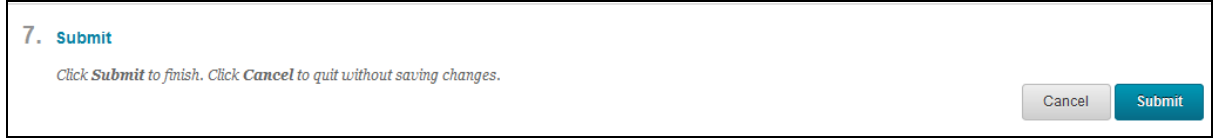

7**. Submit** – once you have completed the setup of the assignment, please review the options you have selected.

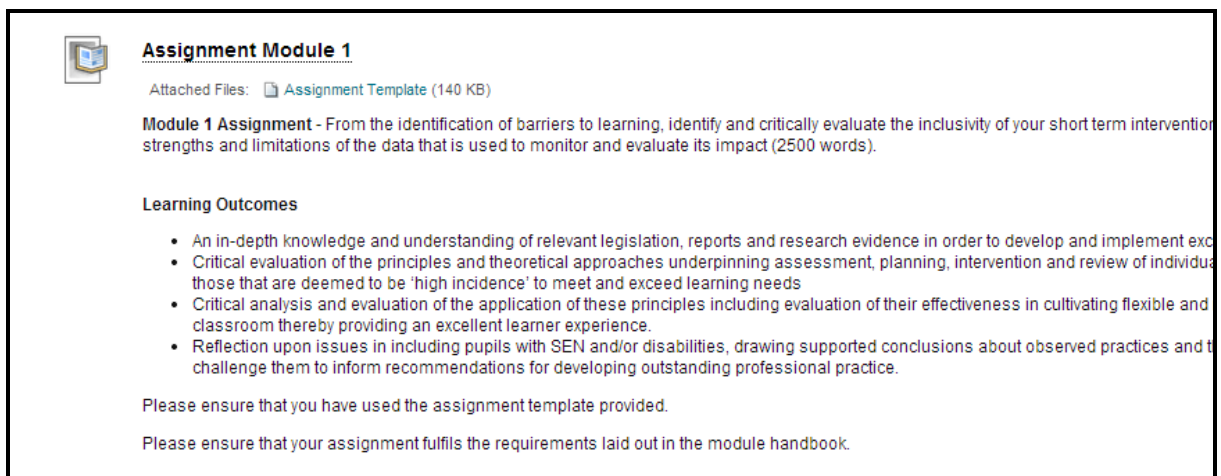

The assignment dropbox will have been created.

# <span id="page-7-0"></span>Grade Centre – Hide Column During the Marking Period

Assignment submission column from the Grade Centre must be hidden to stop students from viewing the grades before the feedback date.

It is suggested you hide the weighted column & the total column from the students and also from the Grade Centre

## <span id="page-7-1"></span>**Hiding columns from students**

1. Open the **Full Grade Centre** by expanding the Grade Centre heading and clicking the link

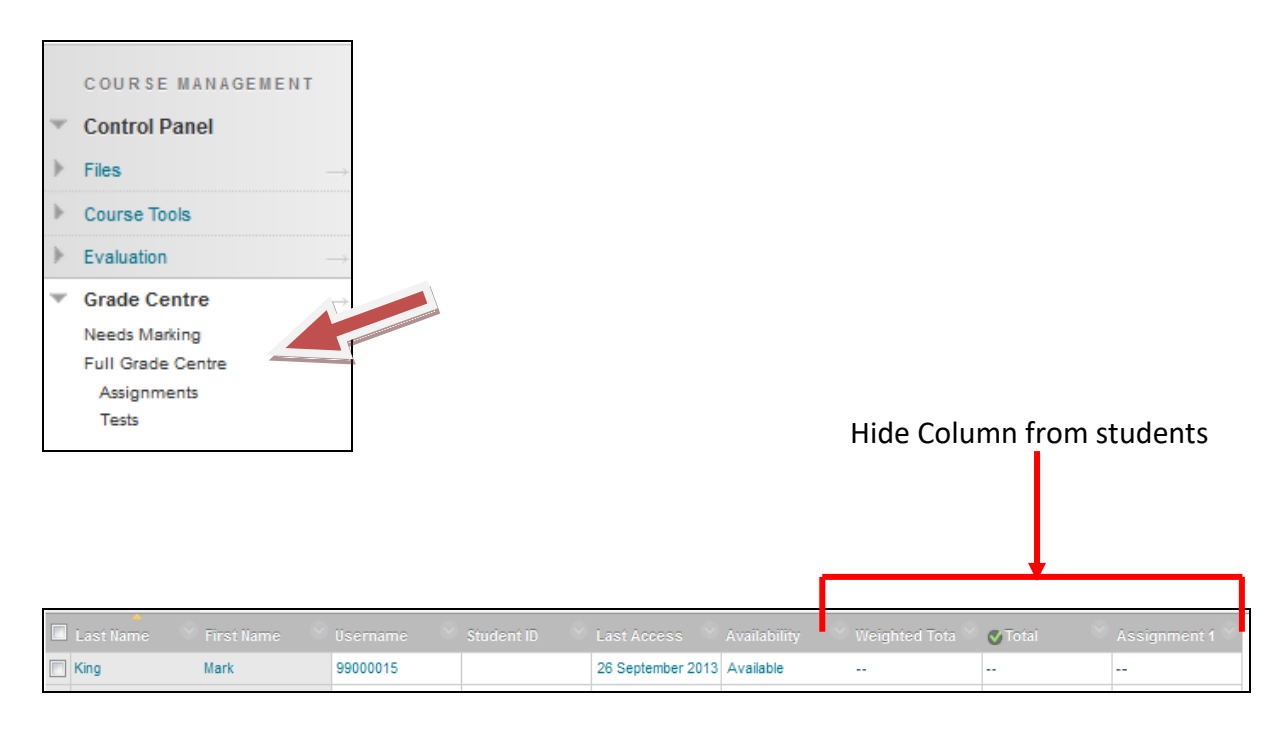

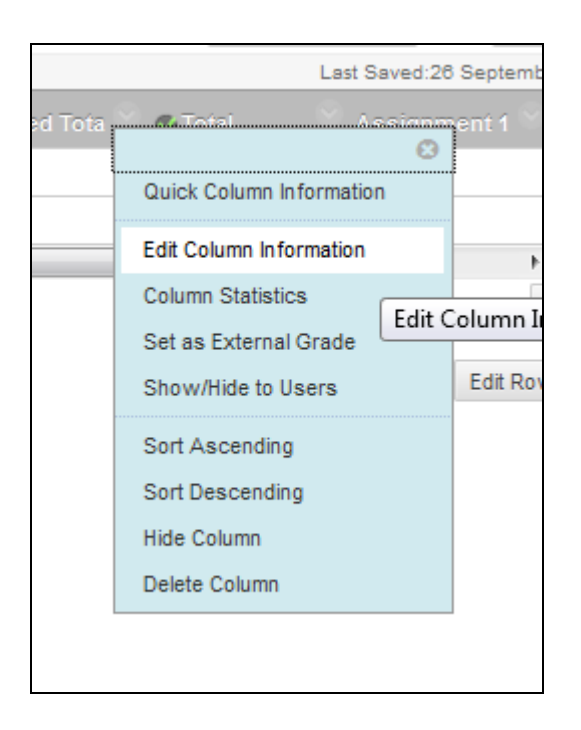

2. Select drop down arrow next to the column you wish to hide from students and select **Edit Column Information**

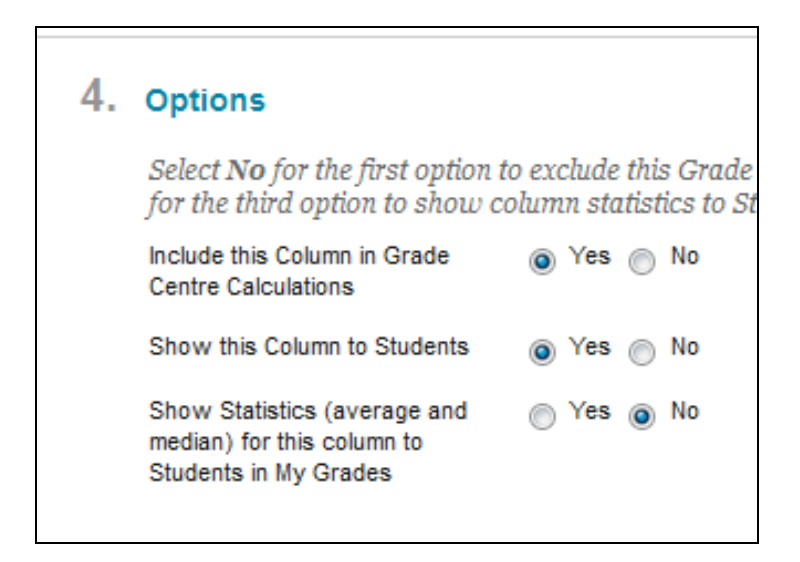

#### 3. **Show this Column to Students** – Select No

Complete this for the all columns you don't want to show students (Weighted & Total Column)

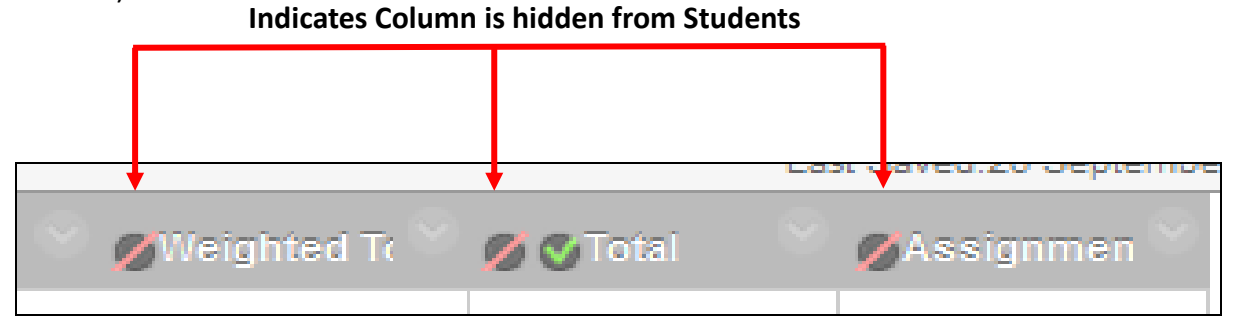

### <span id="page-9-0"></span>**Hiding columns in grade centre**

This is done for the columns you don't want to see in the Grade Centre i.e. (Weighted Column & Total Column)

1. Open the **Full Grade Centre** by expanding the Grade Centre heading and clicking the link

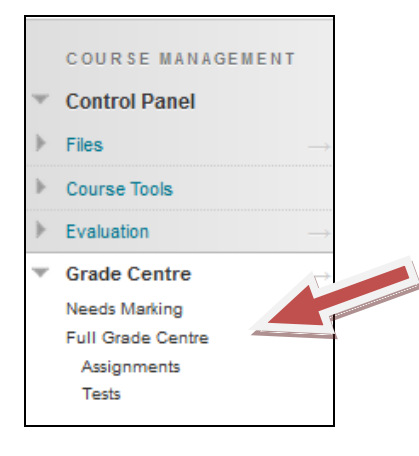

2. Select drop down arrow next to the column you wish to hide from students and select **Hide Column**

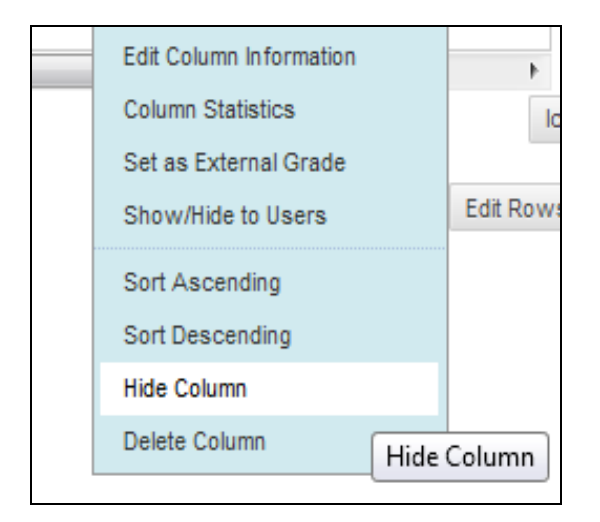

This will hide the column from the Grade Centre.

**Note**: Hiding a column in grade centre does not hide the column from students. See section hiding columns from students.

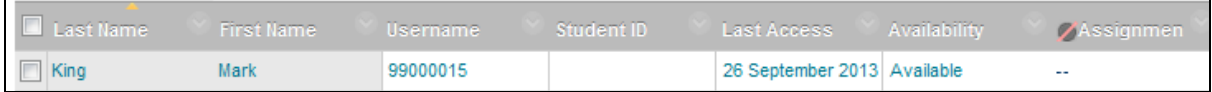

3. The final outcome is the assignment dropbox can be viewed in the Grade Centre but it is hidden from the students until assignments are submitted and marked.

# <span id="page-10-0"></span>Creating a Custom Grading Schema in the Grade Centre

If you would like to display assignment grade results to students using a worded result e.g. Pass, Fail, Merit, Distinction. You can do so by implementing a grade centre custom schema.

1. Open the **Full Grade Centre** by expanding the Grade Centre heading and clicking the link

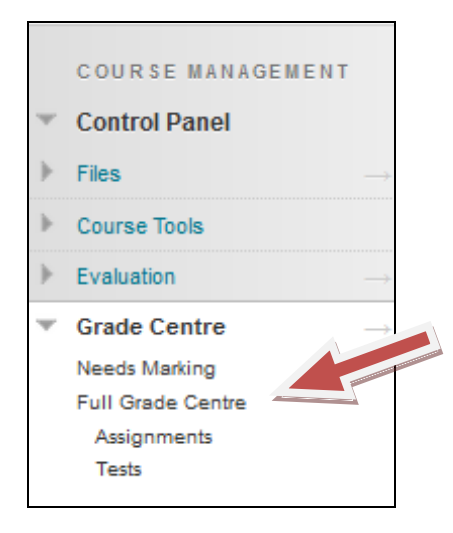

2. Move your mouse over the **Manage** button to reveal the drop down menu and select Grading Schemas:

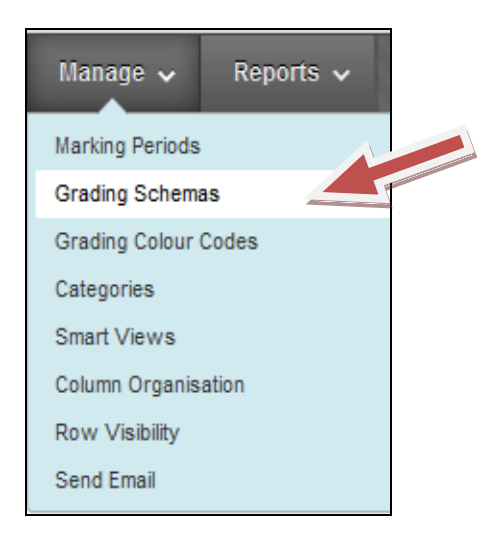

3. Next click the **Create Grading Schema** button:

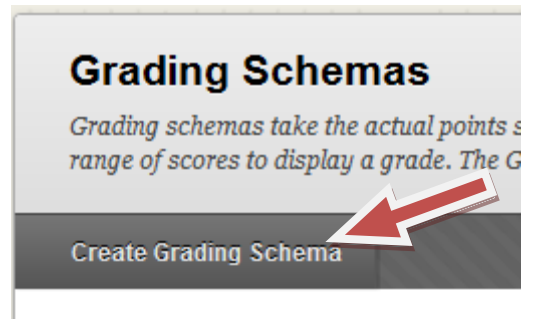

4. You will then be taken to the Create Grading Schema screen.

**a. Enter a name for the Grading Schema**

**b. Enter a description of what the Grading Schema does**.

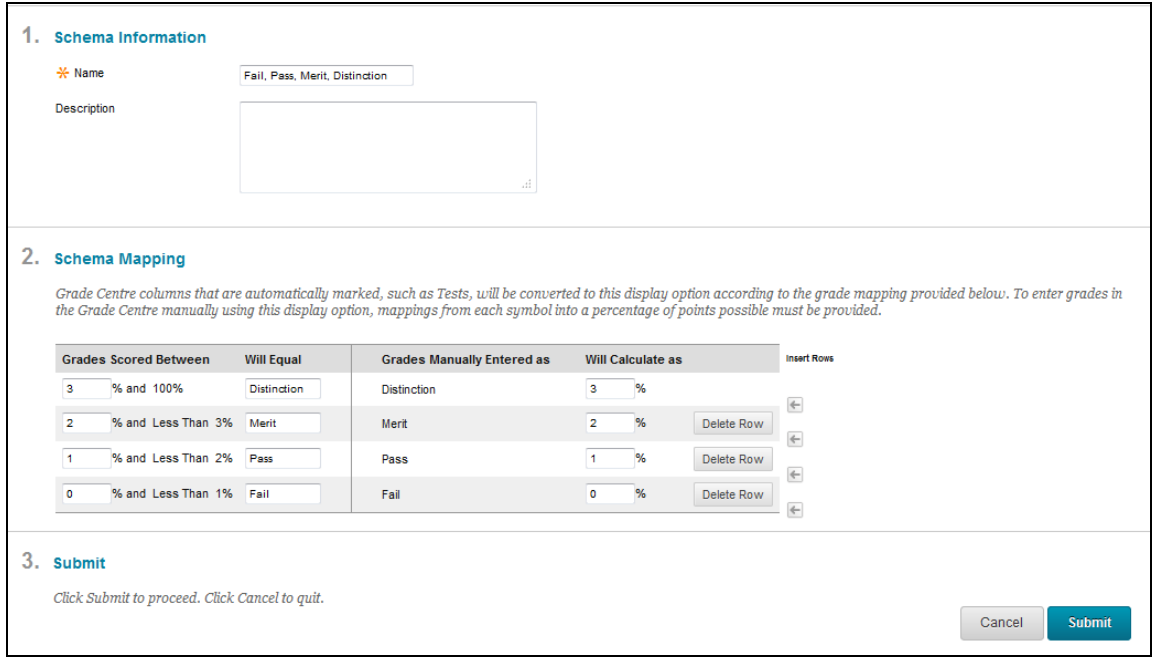

5. Next you need to define the Schema Mapping. This section sets out what grades are converted to a text equivalent. In the example given, set grades are converted to Pass, Fail, Merit or Distinction. Conversely any grades entered manually with their respective text will calculate to the set mark.

6. To insert a row click the left arrow to the right of the grid:

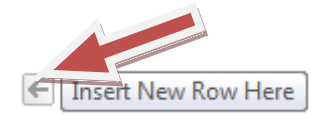

7. To delete a row click the Delete Row button:

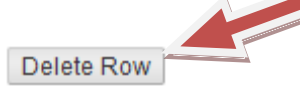

8. Once you have defined the schema, click Submit to finish.

9. After the custom grade schema has been defined, you will want to apply this to an assignment column in the Grade Centre. To do so return to the Full Grade Centre (step 1). Find the assignment column you wish to modify and click on the double down arrows.

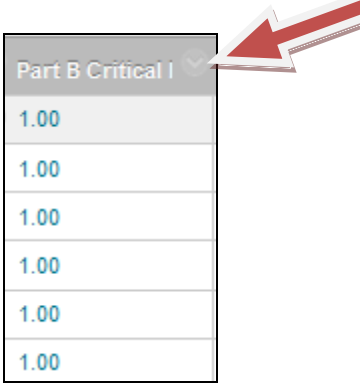

#### 10. Select **Edit Column Information** from the menu.

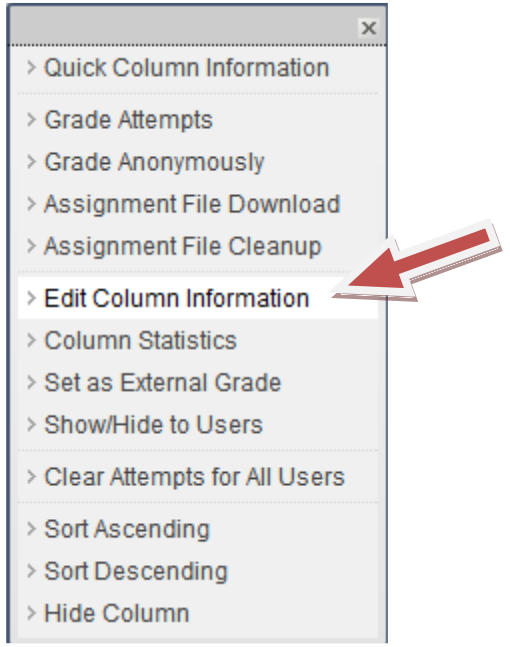

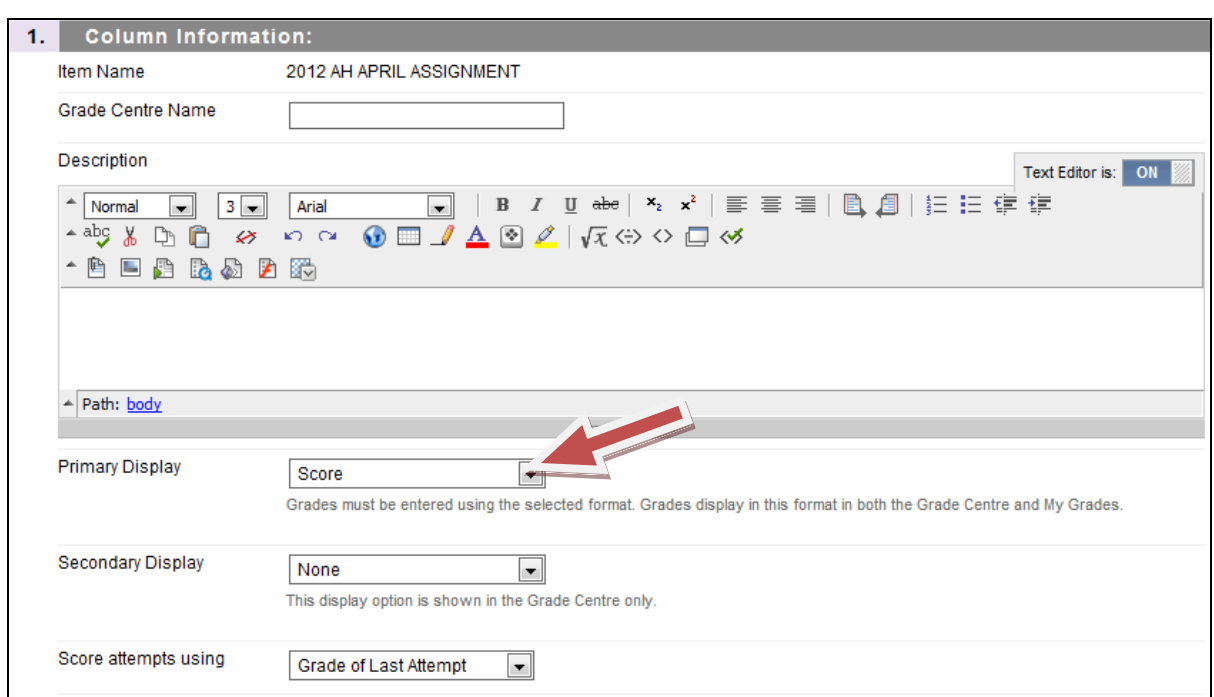

11. Scroll down to the section called Primary Display and click on the drop down menu.

12. From the drop down list select your custom grade schema – in this example: **Pass, Fail, Merit, Distinction.**

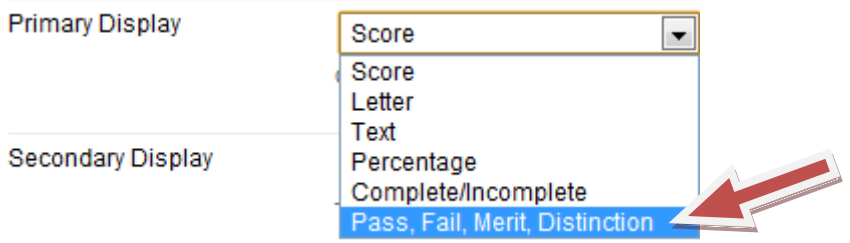

**13. Submit** your changes to be taken back to the Grade Centre and observe the implemented custom grade schema:

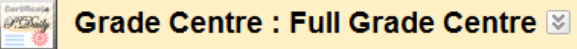

In the <u>Screen Reader mode,</u> the table is static and grades may be entered on the Grade Details page, accessed by selecting the table cell<br>for the grade. In the interactive mode of the Grade Centre, grades can be typed dir

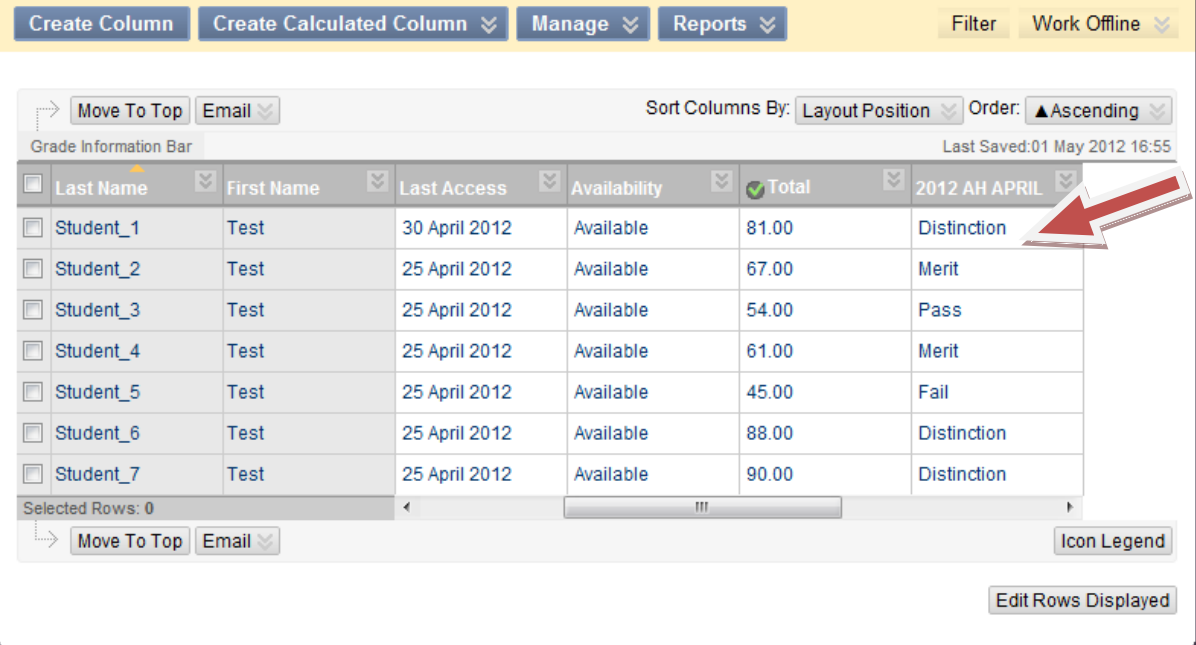

# <span id="page-15-0"></span>Marking Assignment – Offline Marking

## <span id="page-15-1"></span>**Downloading Assignments**

The first step is to download all the student's submissions via Grade Centre.

1. Open the **Full Grade Centre** by expanding the Grade Centre heading and clicking the link

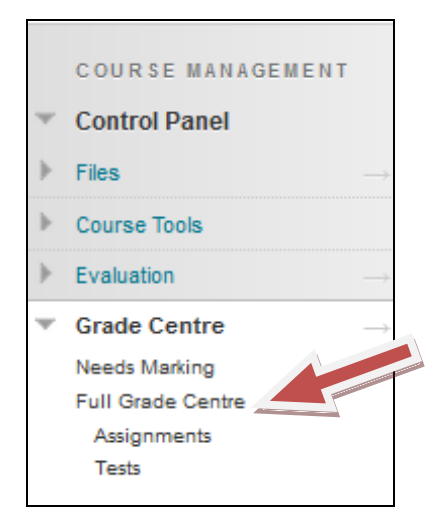

2. Select the drop down arrow and select **Assignment File Download.**

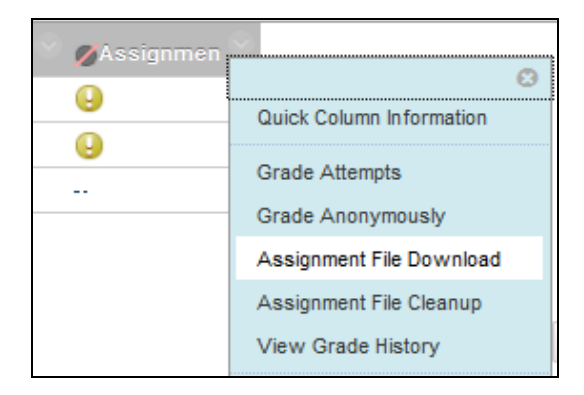

3. You will now have the option to select the user's submission that you wish to download. Select the user by placing a checkbox and then submit.

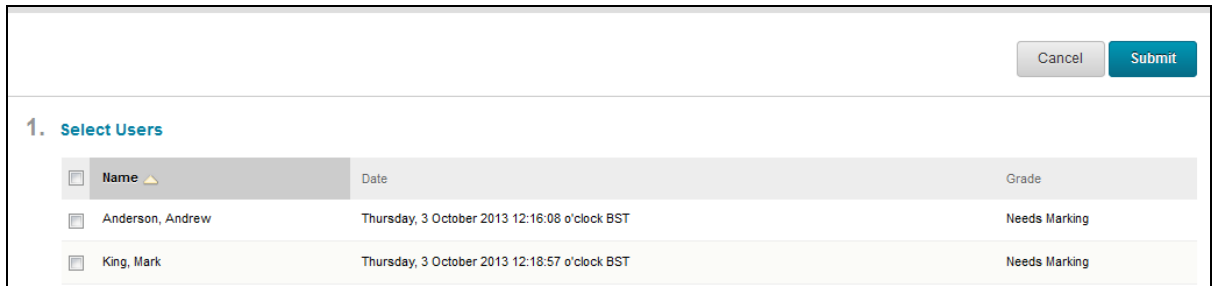

4. This will create a zip package for you to download which will contain the students submission you selected in option 3. Select **Download Assignments now**

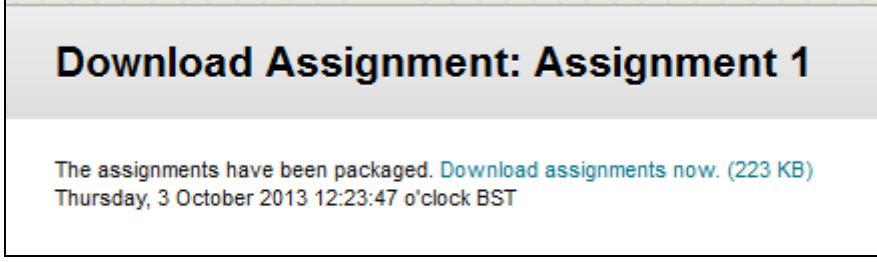

5. To download the zipped assignments please click the highlighted link '**Download assignments now by right-clicking and saving.**

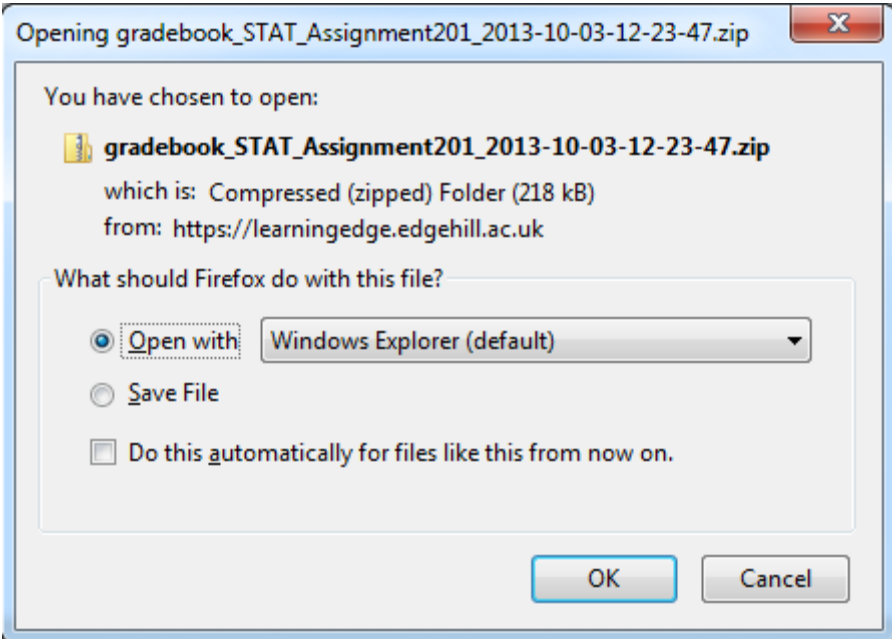

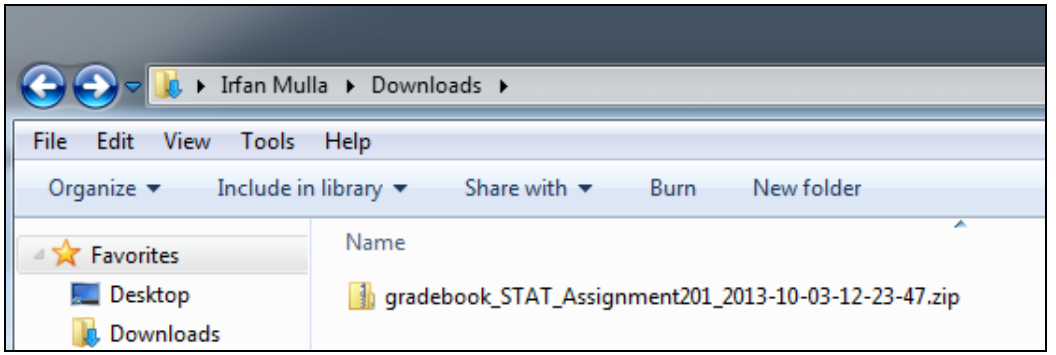

6. In order to work with the contents of the zip file you must first extract all its files. To do so please follow these steps:

7. Right click on the zip file and select Extract All…

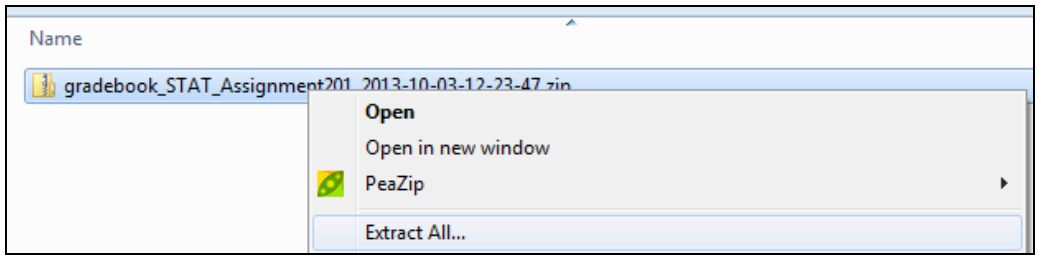

8. You will then be prompted with the following screen asking you where to extract the files to. In this example the extraction wizard has suggested the current location of the zip file (C:\Downloads) and the name of the zip file

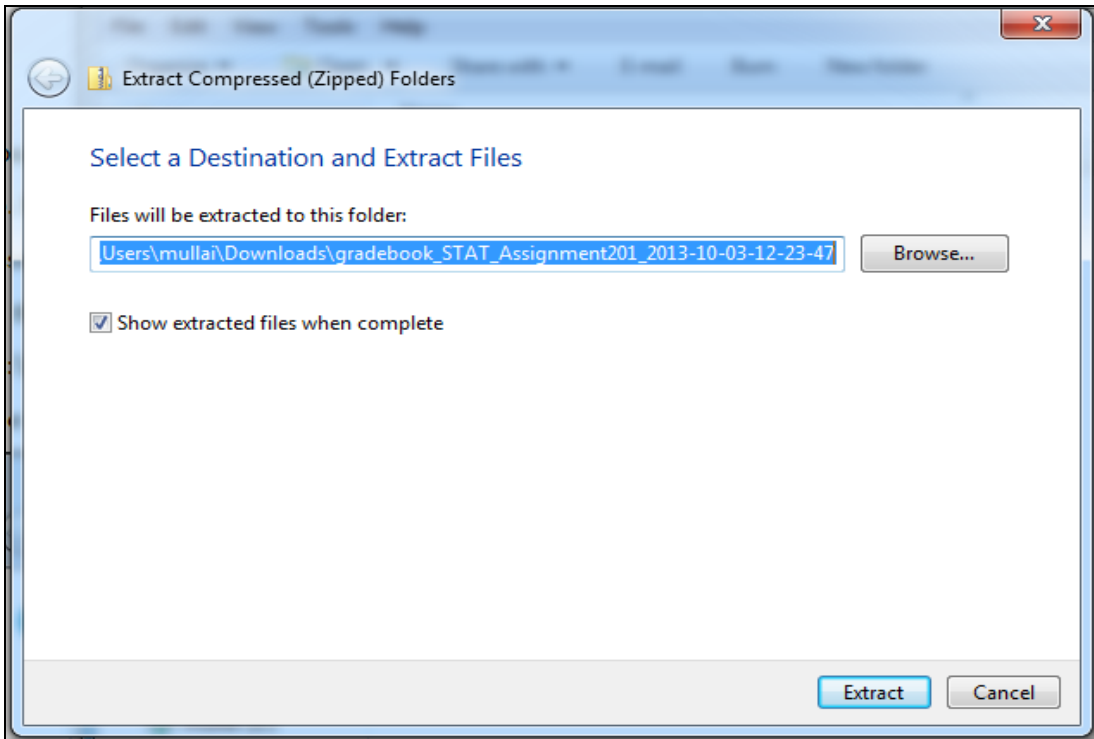

Once you are happy with the location, make sure the '**Show extracted files when complete**' check box is checked and click on the **Extract** button.

9. The extracted files will be shown in the folder you specified in the extraction wizard. The contents of the extracted zip file include:

- Text Documents Contains student name, ID, comments made in submission
- Student Submissions Files

The file will start with the assignemnt submission name and ID to differentiate between different students.

## <span id="page-18-0"></span>**Uploading Feedback and Entering Grades**

Student feedback is entered back into Blackboard one at a time.

1. To upload your marks and feedback to Blackboard 9.1, open the **Full Grade Centre** by expanding the Grade Centre heading and clicking the link

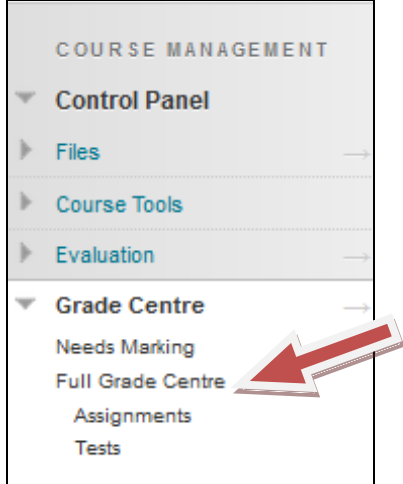

2. Select the student that you would like to enter the feedback and grades by selecting the drop down arrow next to exclamation mark and select the **Attempt** you would like to mark.

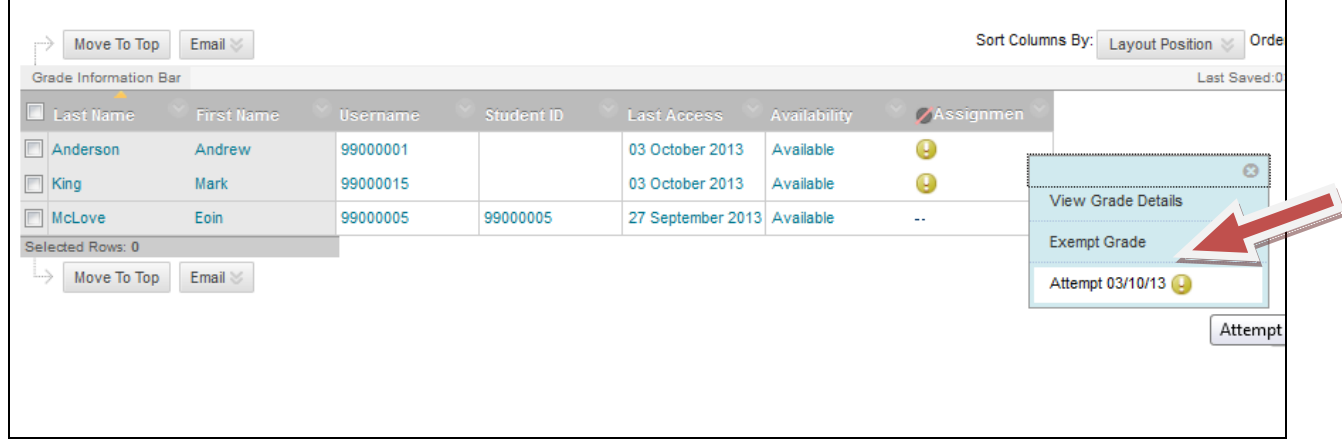

3. Select the drop down arrow to show the grading panel

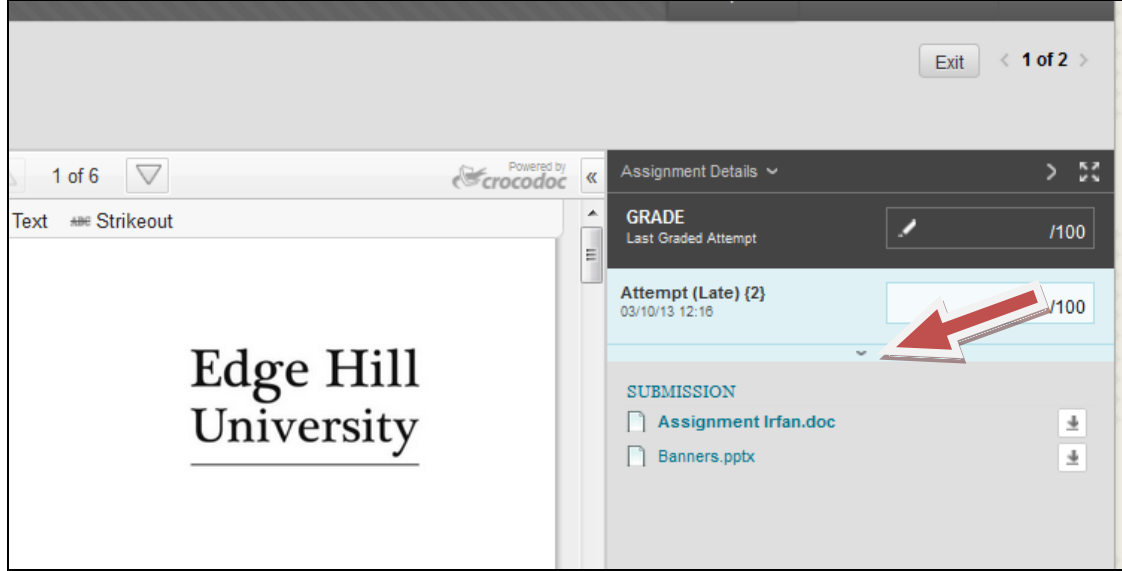

4. Enter student grade (If grading schema has been used enter the correct value for the grade)

- 5. Enter custom text feedback
- 6. Attached annotated feedback

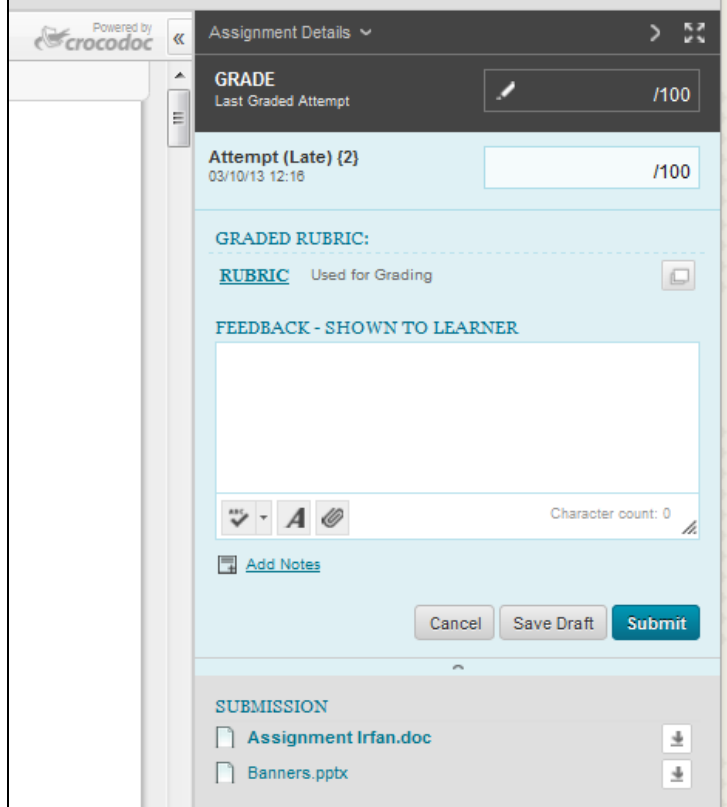

7. Submit

## <span id="page-20-0"></span>Releasing Feedback – Grade Centre

Once all the feedback has been marked the feedback can be released on the day you want to release by making the column available in Grade Centre.

1. Open the **Full Grade Centre** by expanding the Grade Centre heading and clicking the link

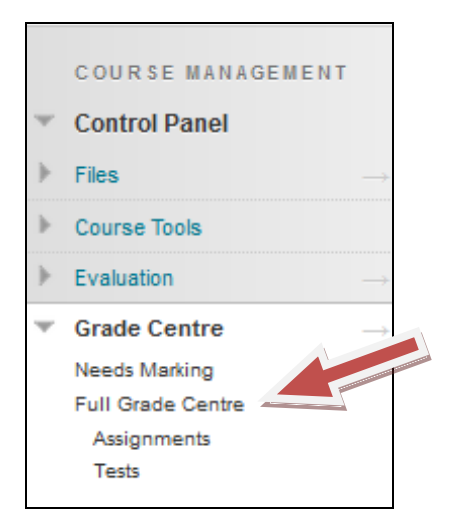

2. Select the drop down arrow next to the submission that you wish to make available. Select **Edit Column Information**

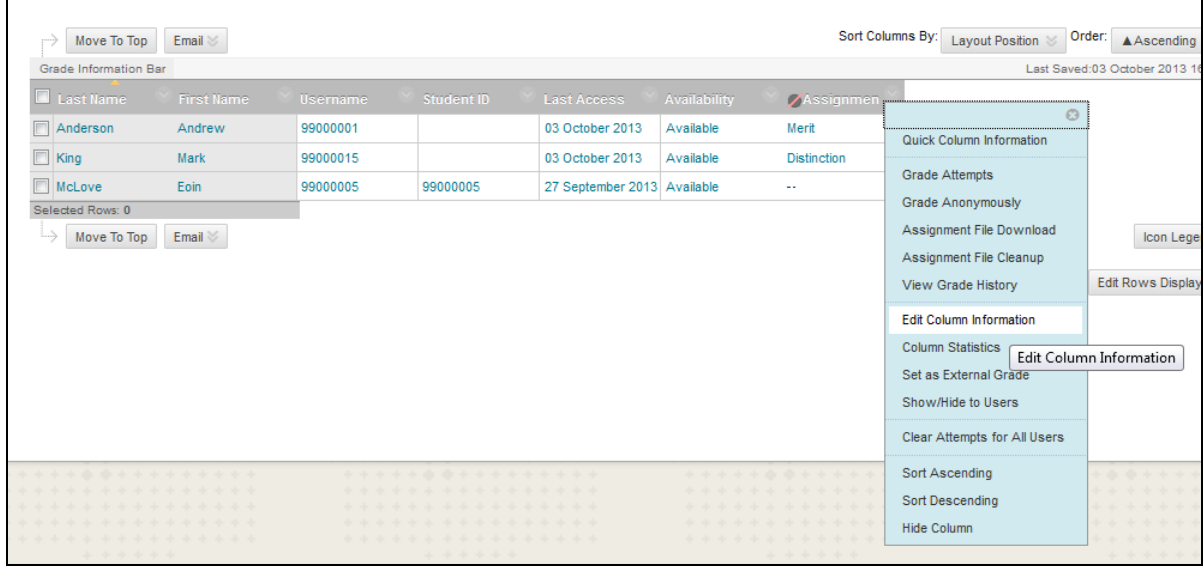

## 3. Under options select **Yes** show this column to students and submit

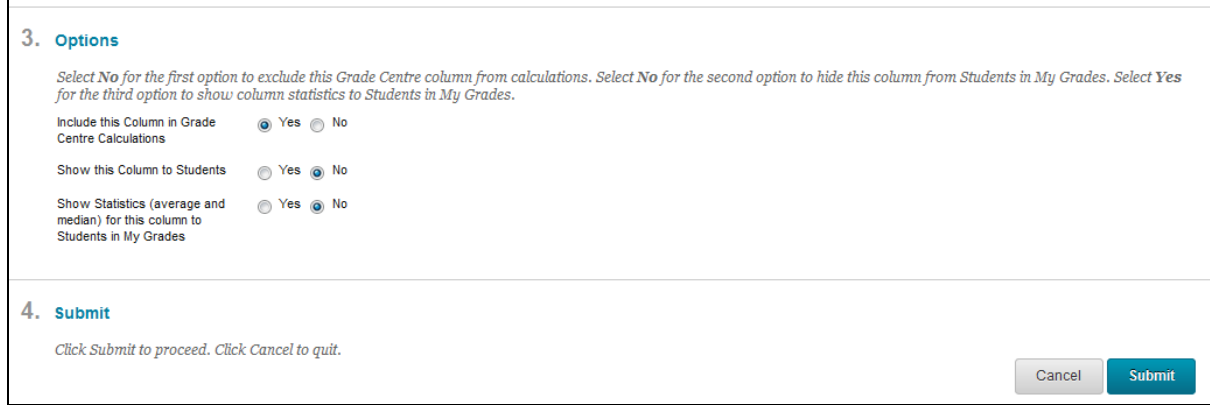

## <span id="page-22-0"></span>Smart Views

This feature offers a focus on a number of students or grade centre columns. An example could be 100 students enrolled in a course area where you are marking only 20 students. A smart view can be created to display your 20 students in Grade Centre only and the current assignment which makes it much easier to manage your student submissions.

1. Open the **Full Grade Centre** by expanding the Grade Centre heading and clicking the link

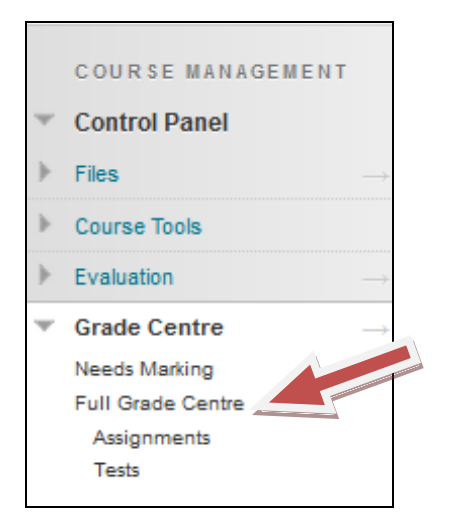

#### 2. Select **Manage – Smart Views**

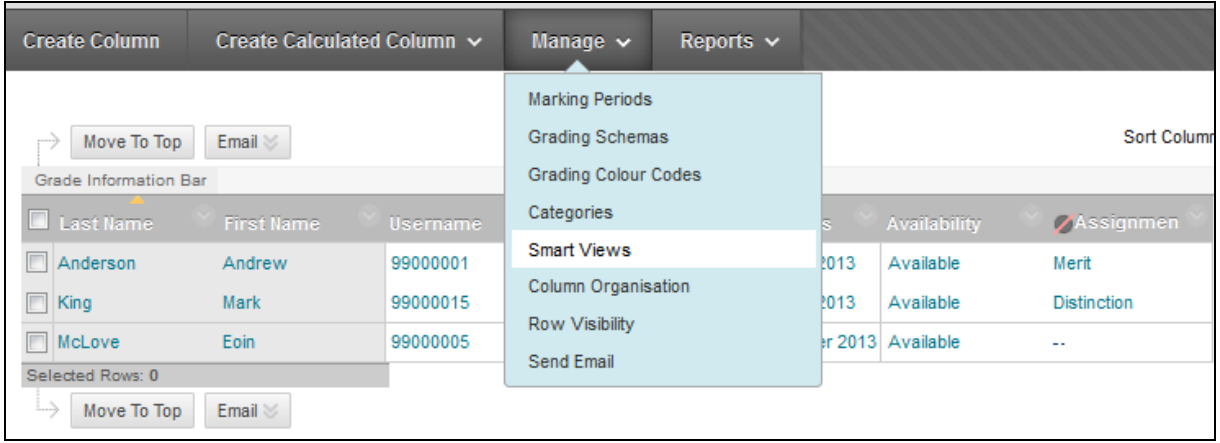

#### 3. Select 'Create Smart View'

- 4. Enter name and description
- 5. Four types of views can be selected

**Performance** – You can view specific users based on performance i.e. who has achieved more than a pass.

**Users** – View individual users. This would be used to select users you are marking assignments for.

**Category and Status** – Views can be differentiated by different categories i.e. assignments, surveys, tests etc. and then by specific users or groups. **Custom** – Allow you to build your own custom view

In this example we will be using the users view as we want to view specific student's submissions.

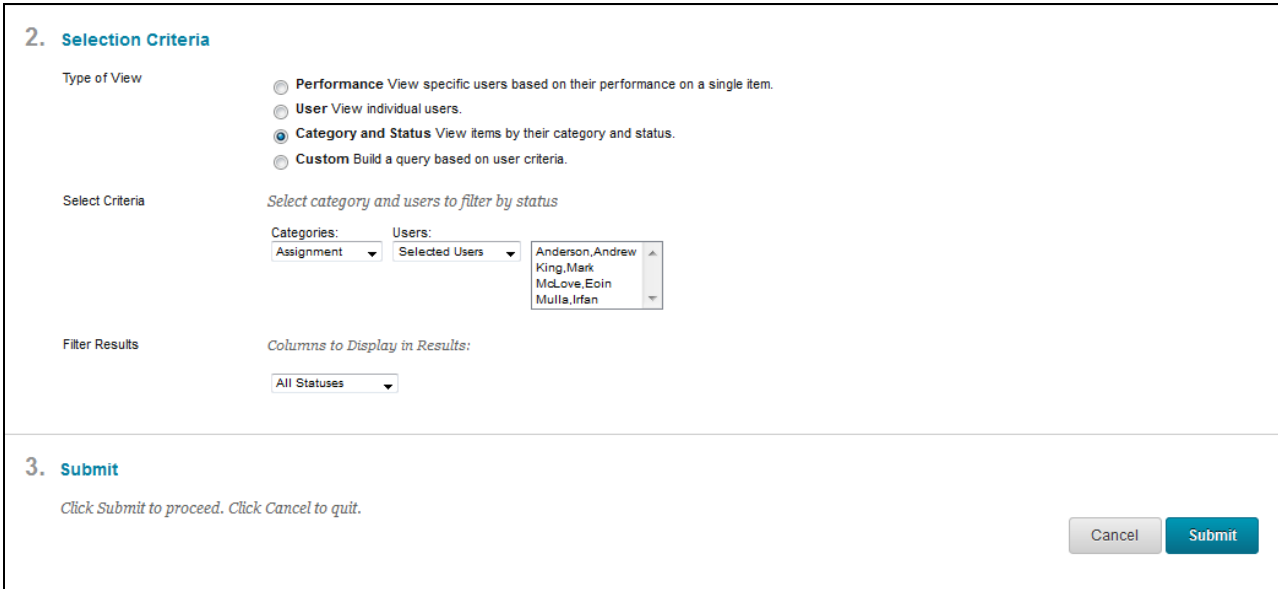

6. Once the user view is selected specific users can be highlighted which you would like to include in the smart view

7. Specific columns can be selected if you wanted to view all columns in the grade centre or only specific submission columns.

8. Submit.

9. To view your smart view in Grade Centre go back into the Grade Centre by selecting **Filter**

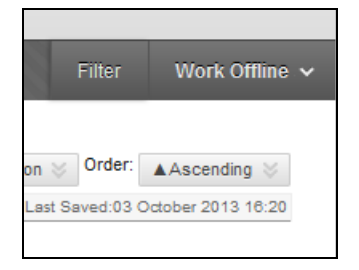

10. Select the drop down arrow next to Full Grade Centre and select the smart view created. In this example it was called Irfan Group.

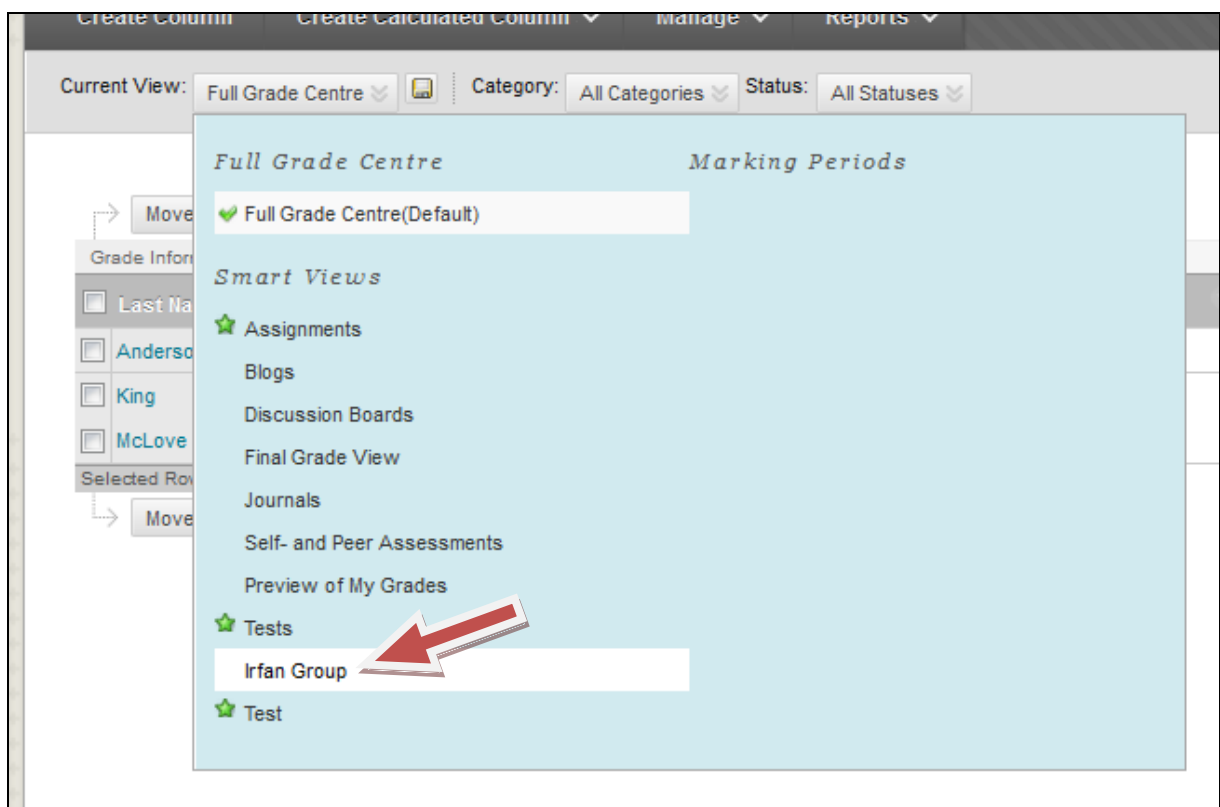

I had one student called Mark King in my Smart View who is displayed in the Grade Centre as shown below.

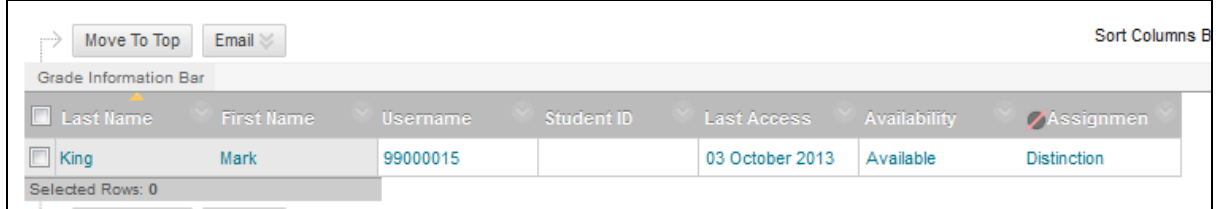

# <span id="page-24-0"></span>Downloading Reports

Reports can be generated from the Grade Centre to display student's results.

1. Open the **Full Grade Centre** by expanding the Grade Centre heading and clicking the link

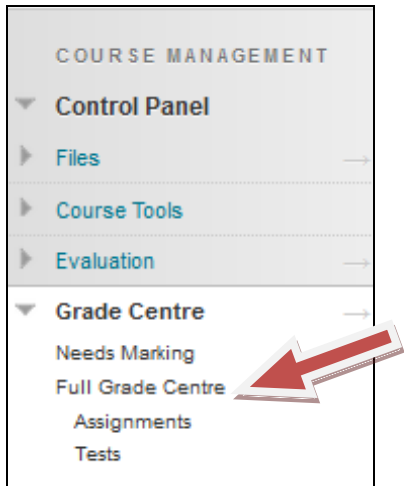

2. Select 'Reports' and then 'Create Report'.

3. Enter the name and select the checkbox of the information that you would like to include in the report. Enter custom text if required.

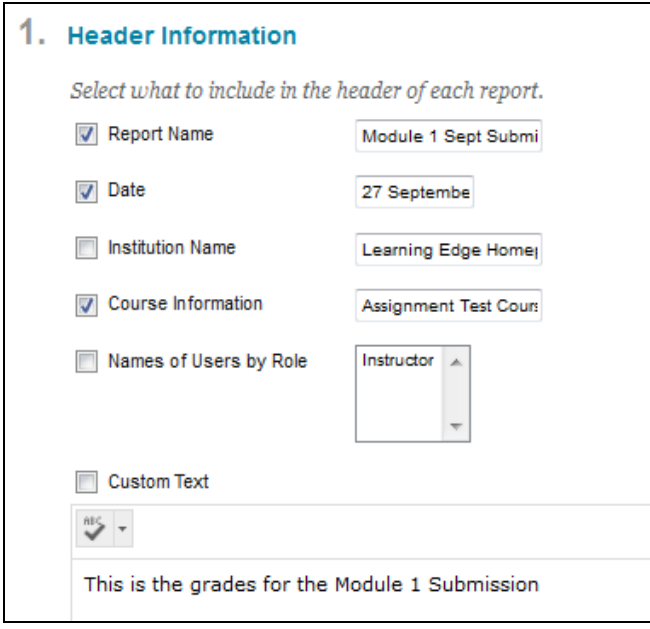

4. You can select specific users to include in the report or all users. Select the required checkbox.

5. Select the user information you wish to include in the report

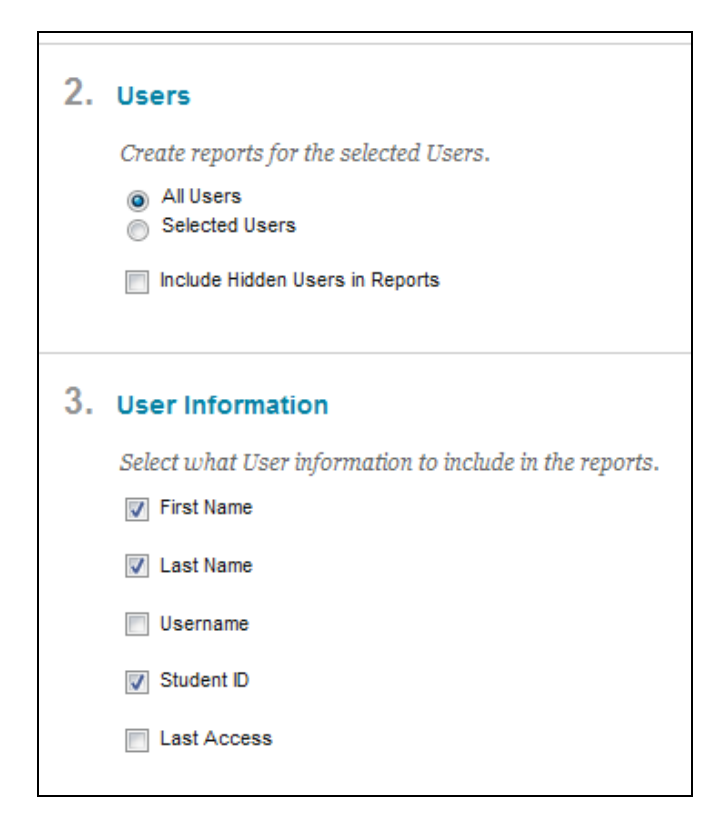

6. Specific columns can be selected to be included in the report i.e. if you wanted to display one submission or multiple submissions. Select the required option.

7. Additional column information can be displayed in the report if required.

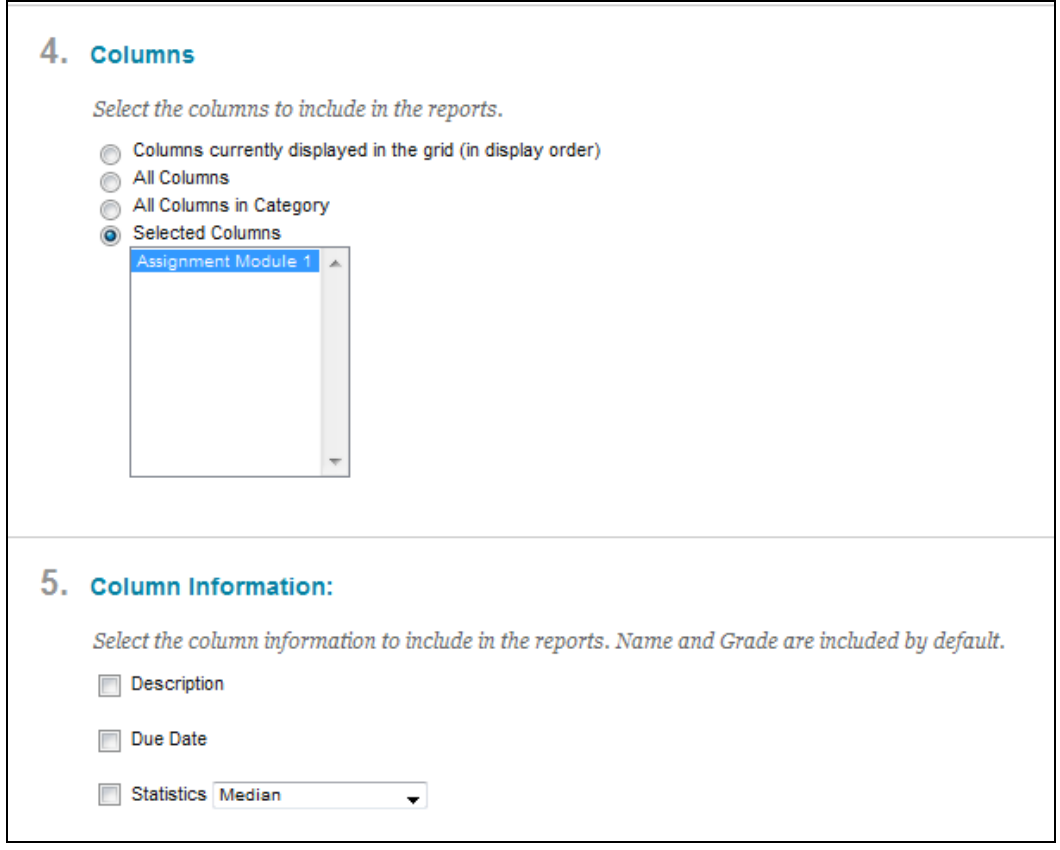

## 8. Custom footer information can be added to the report if required

## 9. Submit to create the report

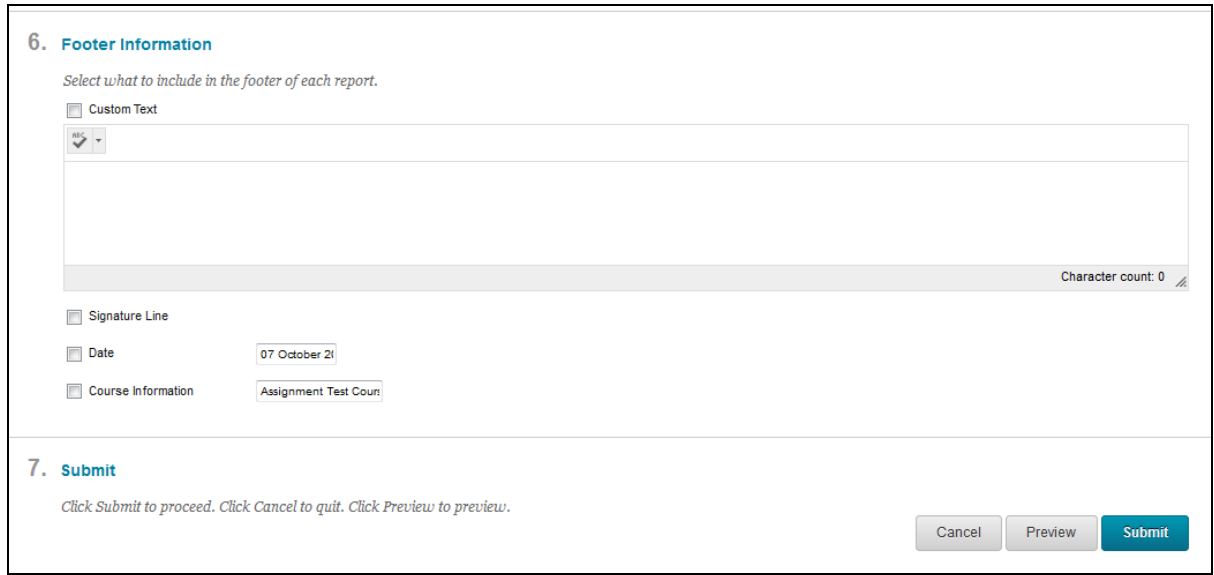